## 「自習室のプリンターの利用方法について(Window7編)」

情報コンセントへ接続した個人のPCからの印刷は、プリンタサーバーにアクセスして目的のプリ ンターに印刷させることができます。ここでは Windows7のPCからの利用方法について説明しま す。

1.「スタート」ボタンから「デバイスとプリンター」をクリックします。

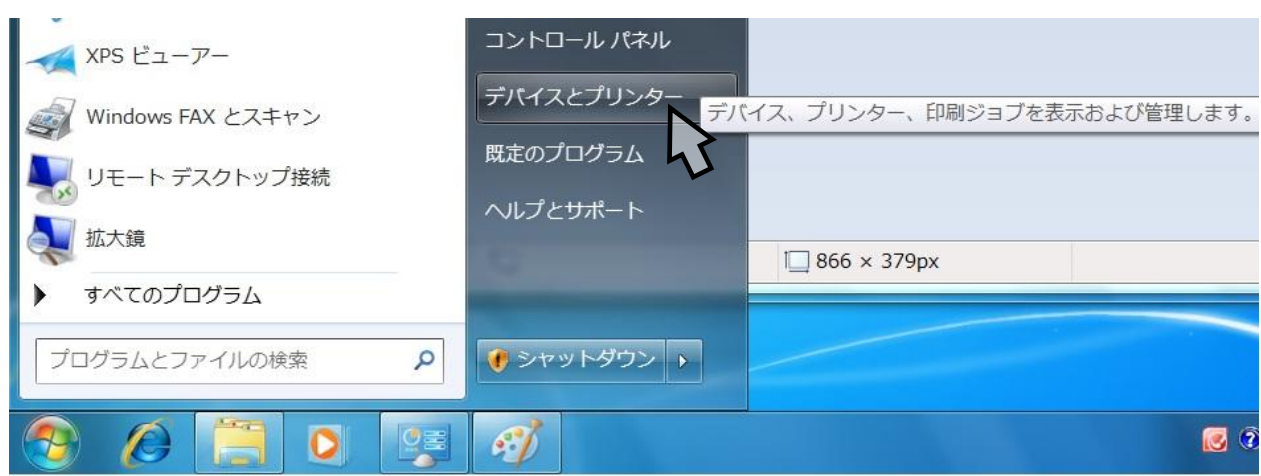

2.「デバイスとプリンター」画面のメニューバーから「プリンターの追加」をクリックします。

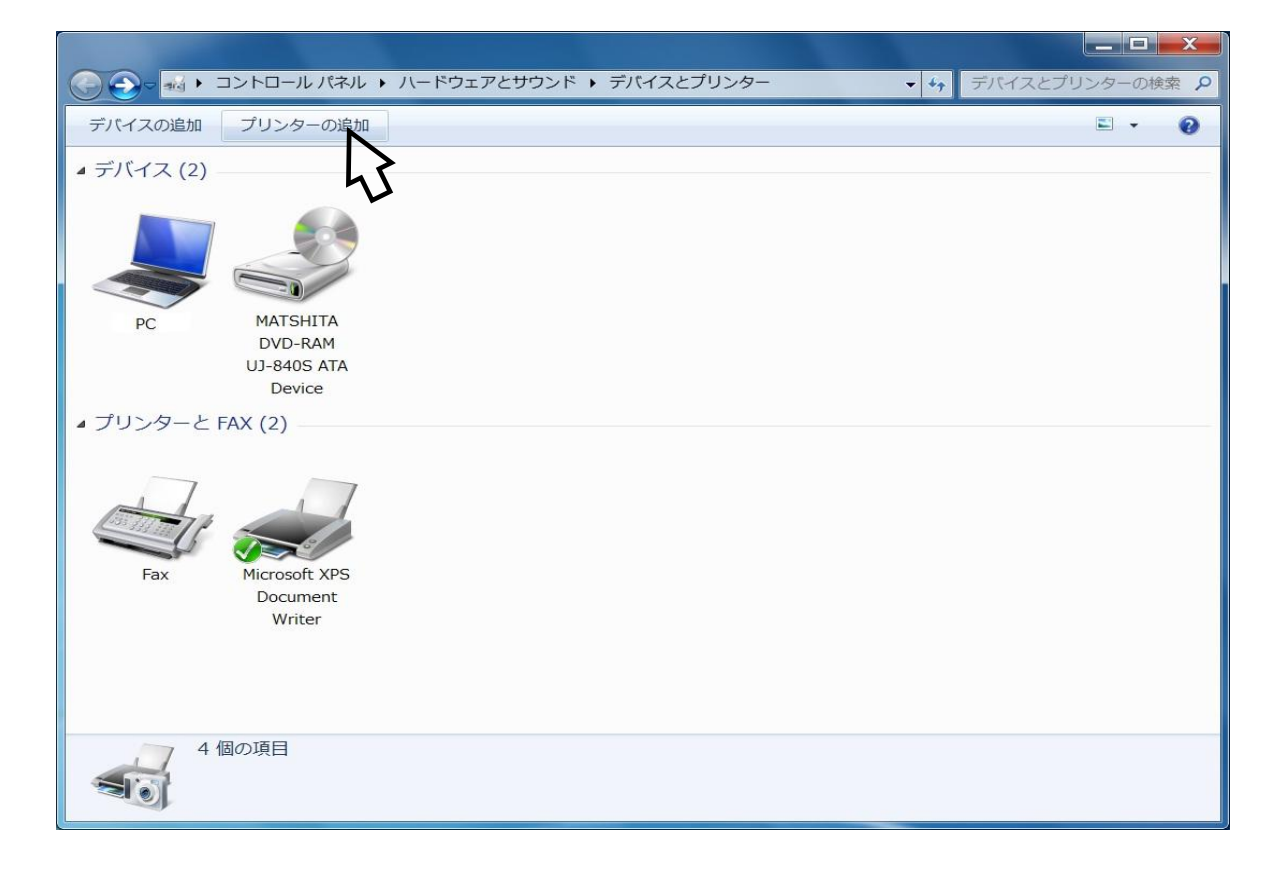

3.「プリンターの追加」画面より「ネットワーク、ワイヤレスまたは Bluetooth プリンターを追加 します」をクリックします。

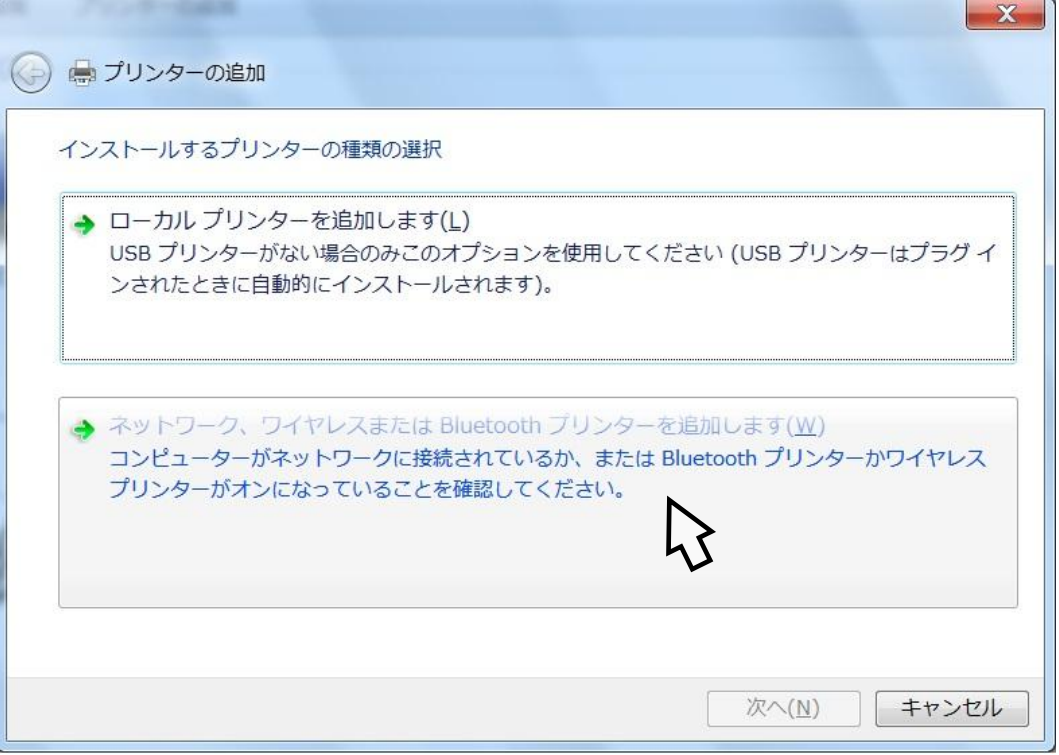

4.「利用できるプリンターを検索しています」の画面が表示されましたら「停止」ボタンをクリックし た後「探しているプリンターはこの一覧にはありません」をクリックします。

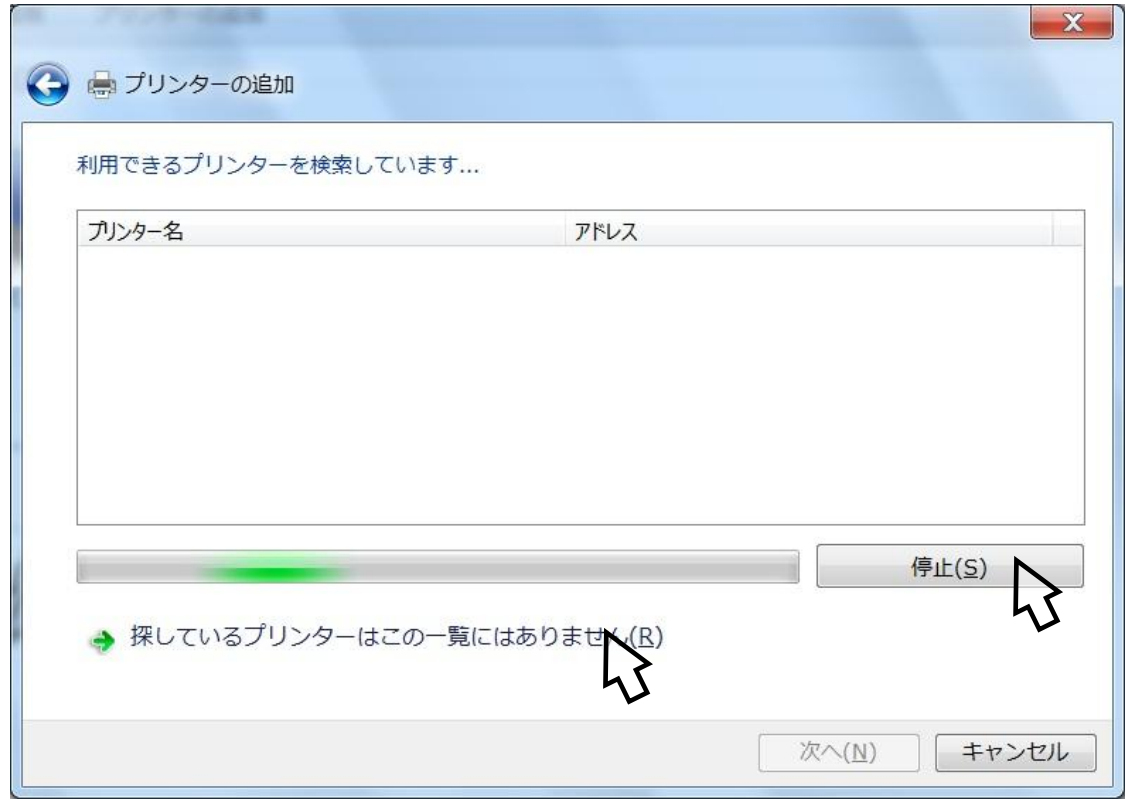

5.「プリンター名または TCP/IP アドレスでプリンタを検索」の画面が表示されましたら「参照」ボタンをク リックします。

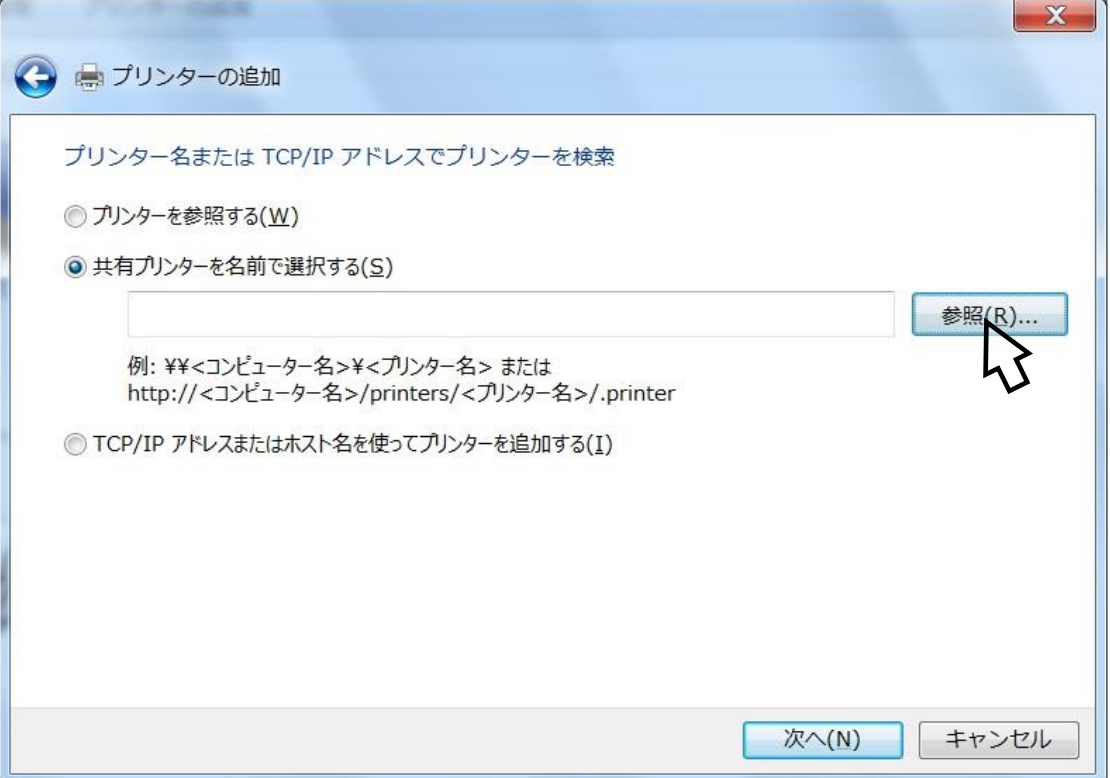

6.「プリンタを選択する」画面が表示されましたら「プリンター」欄に次のサーバー名を入力し「選 択」ボタンをクリックします。 サーバ名: \\yprs.tokai.cc.u-tokai.ac.jp

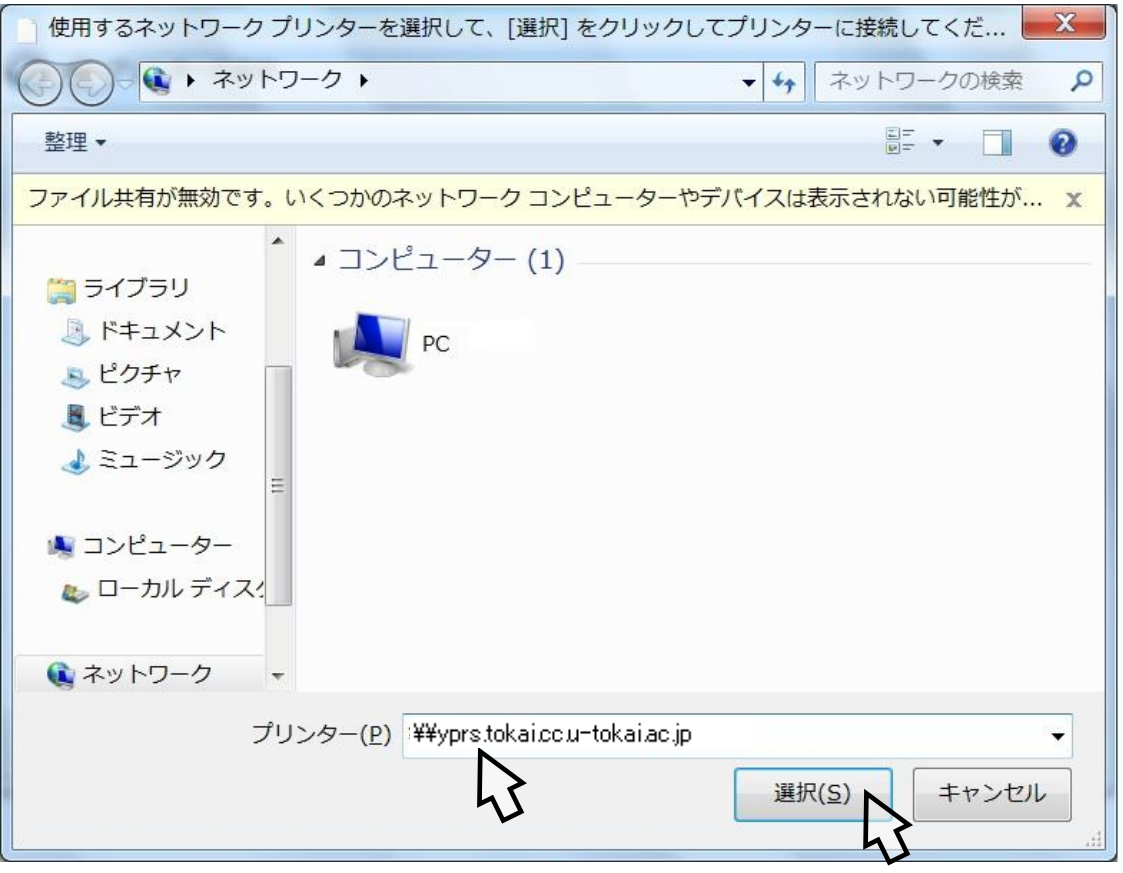

7.「Windows セキュリティ」の画面が表示されましたらサーバーに接続するために、ユーザー名と パスワードを入力し認証します。この時のユーザー名とパスワードはコンピュータ室を利用する ときのユーザー名、パスワードを利用します。

入力後、「資格情報を記憶する」にチェックをしてから、「OK」ボタンをリックします。 なお、以前にプリンターの追加をして認証が済んでいる場合は表示されません。

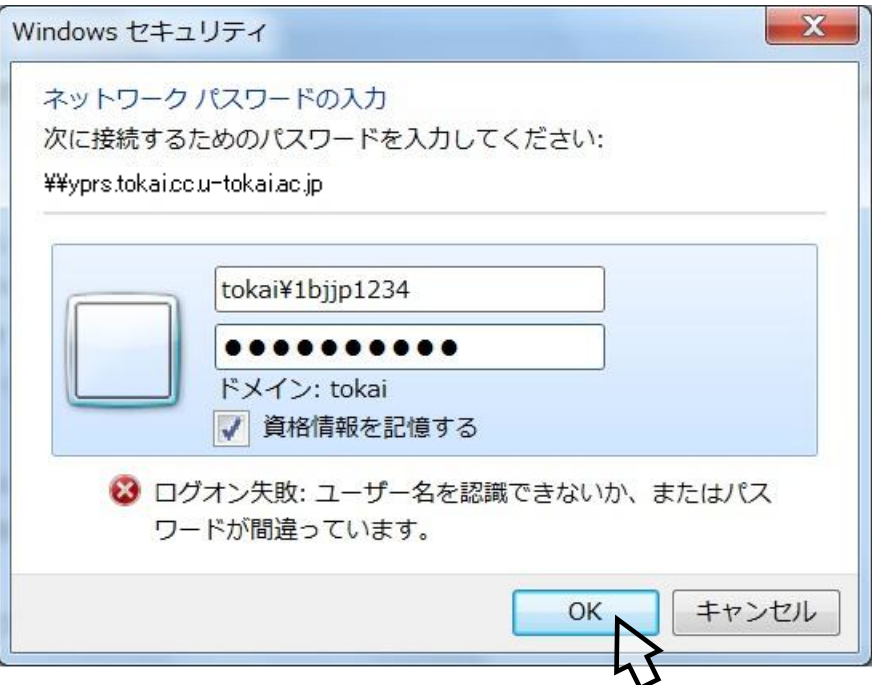

8. 「認証」が終了すると「プリンターを選択」する画面が表示されます。接続するプリンターをク リックし「プリンター」欄に表示しましたら「選択」ボタンをクリックします。

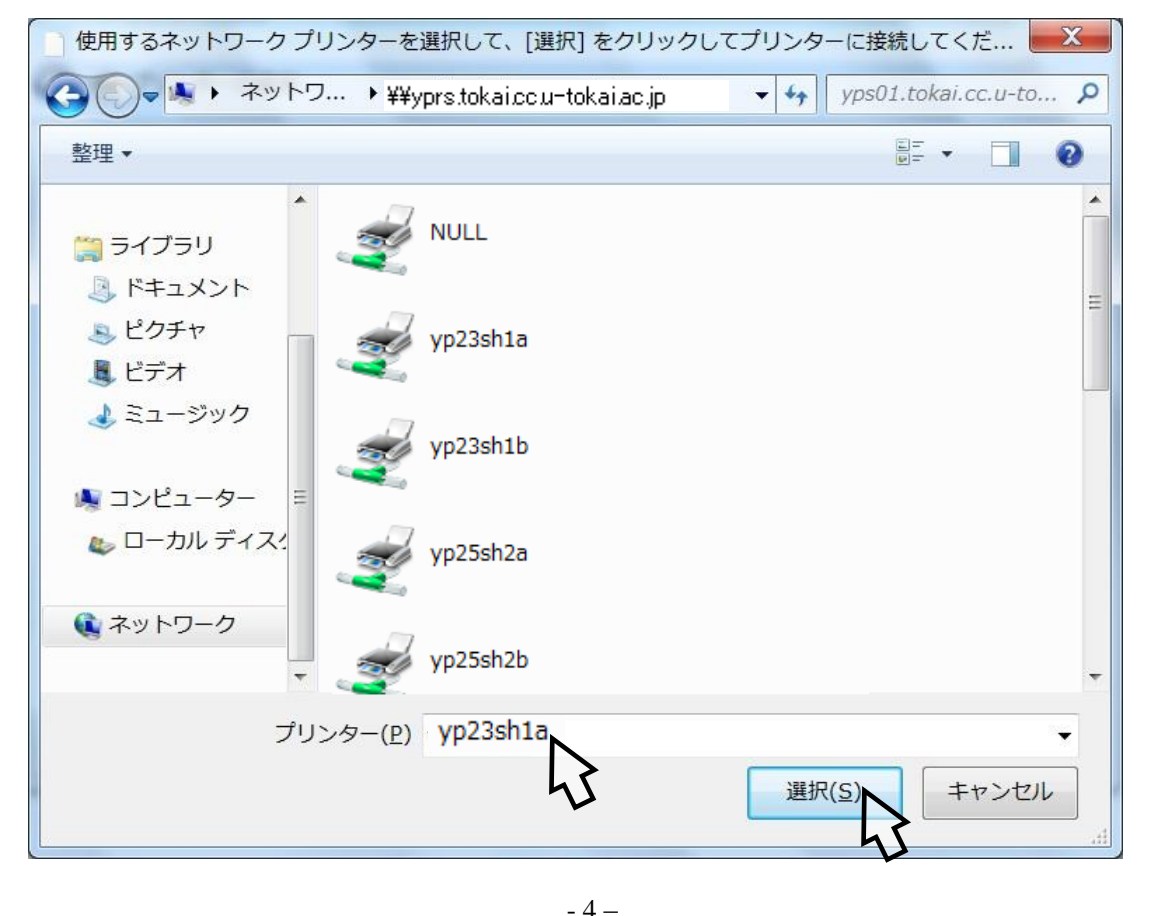

以下がプリンター一覧です。

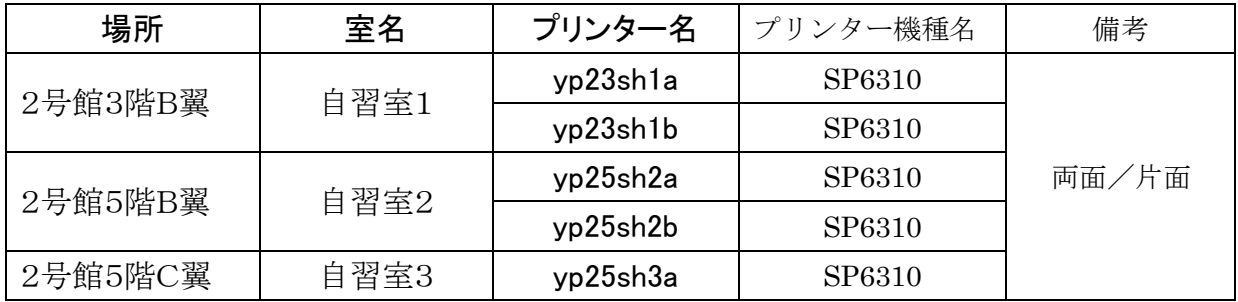

9. 「共有プリンターを名前で選択する」欄に指定のプリンターが表示しましたら「次へ」のボタン をクリックします。

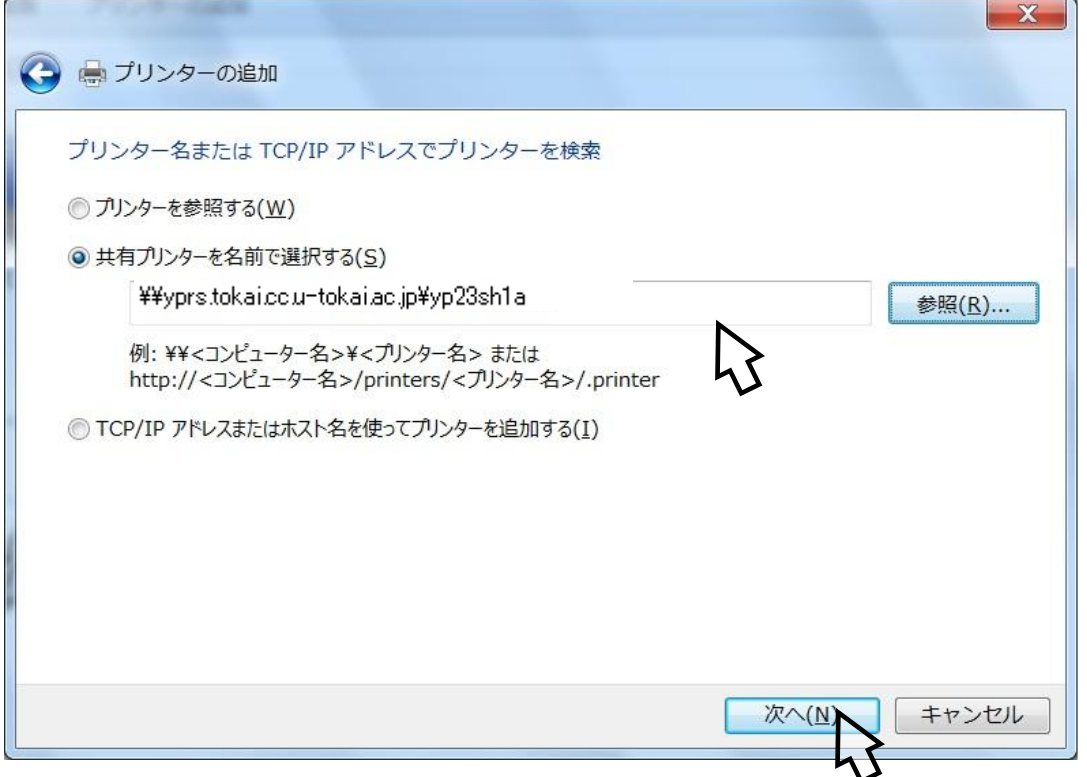

10. 「このプリンターを信頼しますか」の画面が表示しましたら「ドライバーのインストール」をク リックします。

 $-5 -$ 

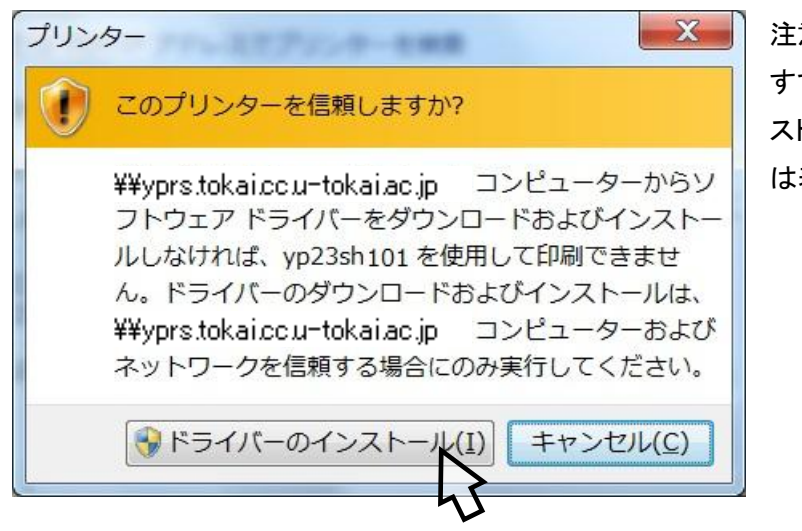

注意:

すでに目的のプリンタードライバーがイン ストールされている場合はこのメッセージ は表示されません。

11.ドライバーのインストールが終了すると以下のメッセージが表示されますので。「次へ」をクリ ックします。

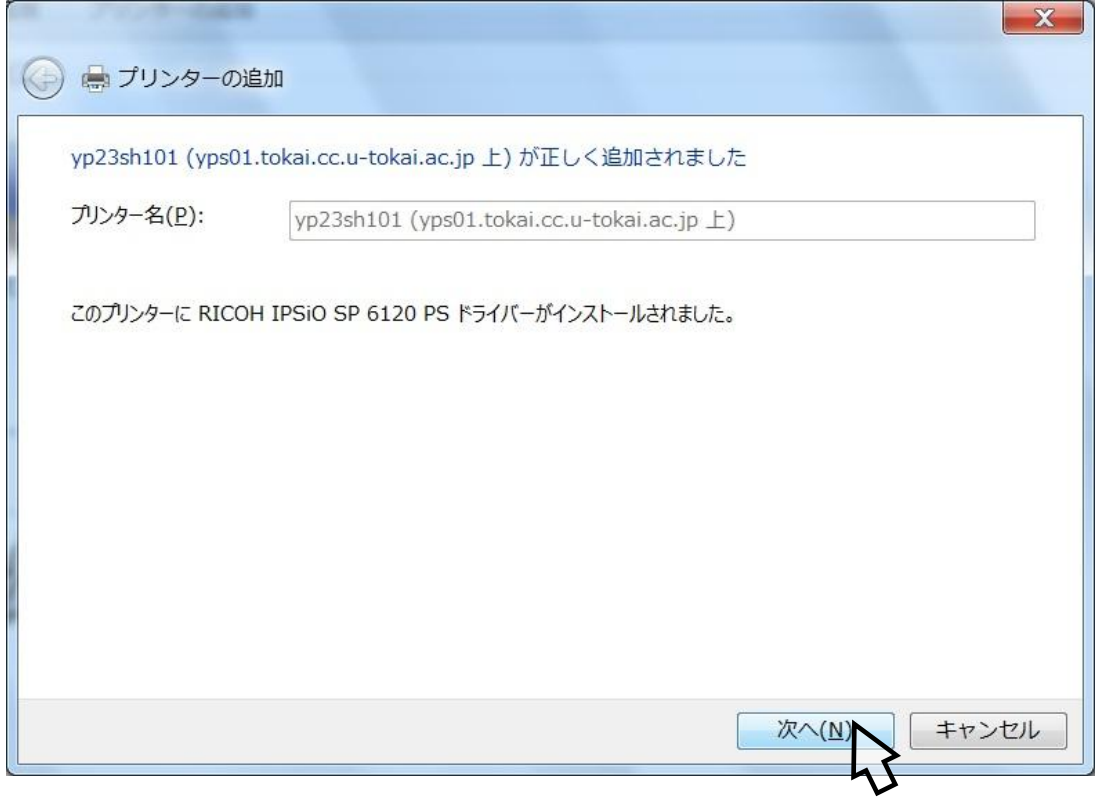

12. 目的とするプリンターの追加ができると以下のメッセージが表示されます。「完了」のボタンを クリックして終了します。

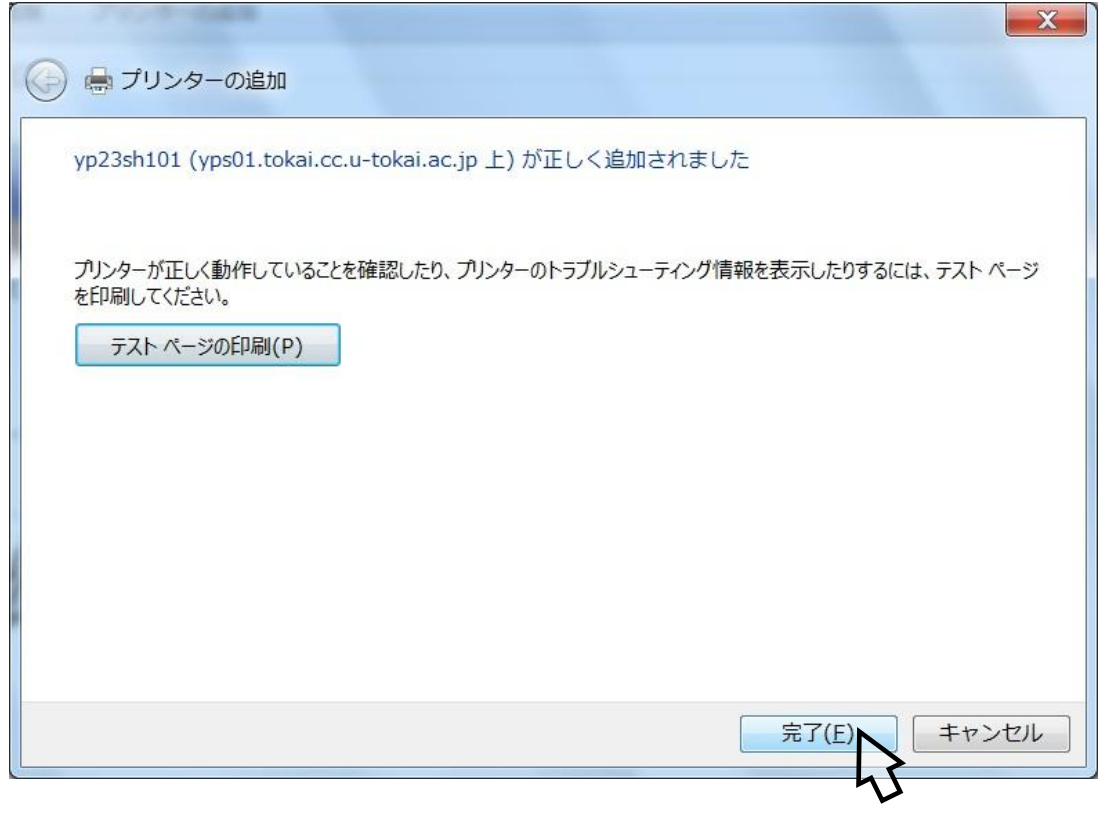

13.「デバイスとプリンター」の表示に自習室のプリンター名のアイコンが表示され利用が可能となり ます。

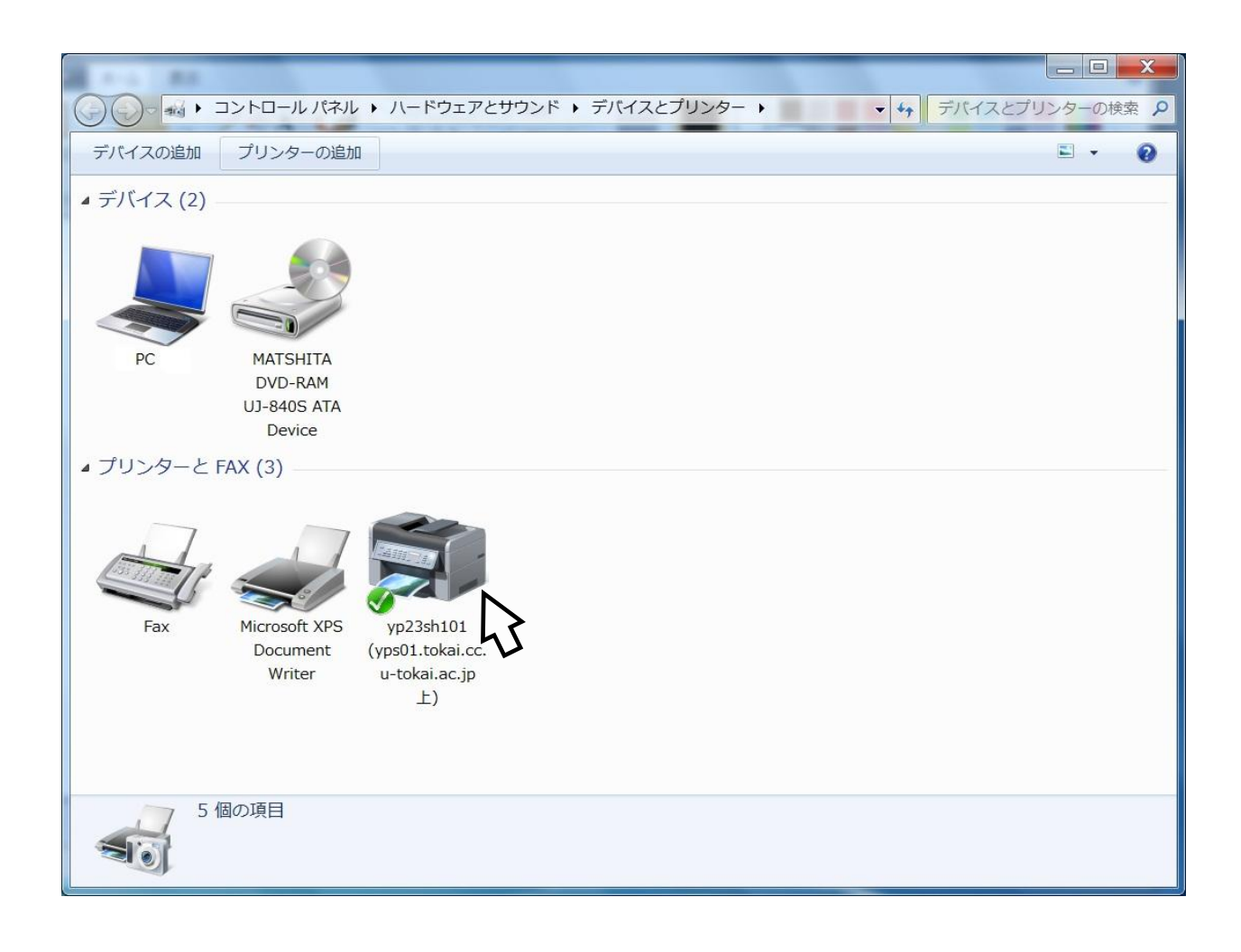